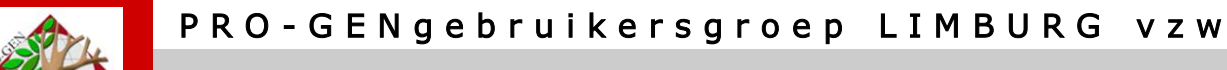

**11 mei 2017**

i

**Jaargang 2, nr. 3/5**

# Nieuwsbrief

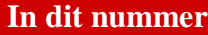

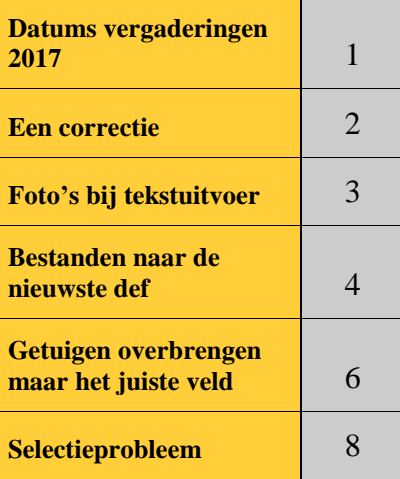

**Vorige vergadering 23 maart 2017 42 aanwezigen**

**Volgende samenkomst Donderdag 28 september 2017 om 19u30 [STADHUIS Genk](http://www.pro-gen.be/reisweg.htm) Stadsplein 1 3600 Genk**

## **1 Datums vergaderingen 2017 en locatie**

Vrijdag (!) 27 januari 2017 = Nieuwjaarsreceptie = 1 dag later Donderdag 23 maart 2017 = DVD2017 Donderdag 11 mei 2017 = 2 weken vroeger wegens O.H. Hemelvaart Donderdag 28 september 2017 Donderdag 23 november 2017

Telkens van 19u30 tot 22u00.

## **STADHUIS van GENK, ZAAL 4.**

Vlakbij is er ruime parking.

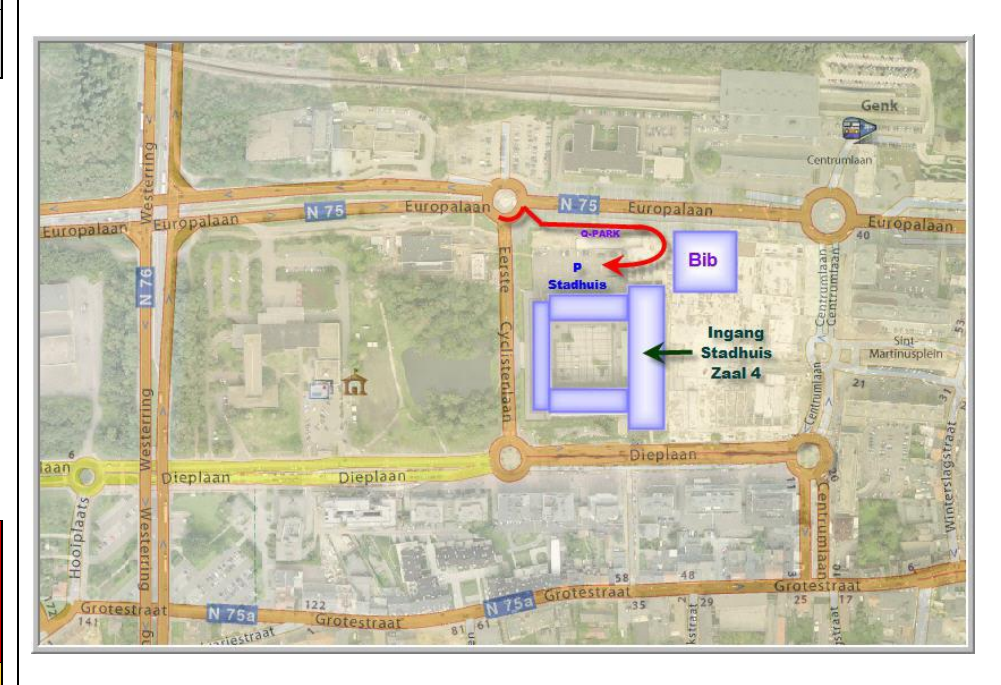

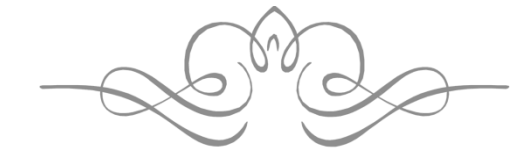

**Sinds 27 maart 2017 bestaat de PRO-GENgebruikersgroep LIMBURG 24 jaar.**

# **2 Correctie bij vorige vergadering**

Jean Buymans zei vorige vergadering dat hij tot 4x toe PG open had staan. Ivo heeft erop gereageerd dat slechts 2x de max was. Fout van Ivo.

Johan antwoordde Ivo: "Meerdere versies PRO-GEN openen wordt niet tegengehouden en mag dus zo vaak als je beschikbaar geheugen hebt. Maar bij uitvoer en andere functies kunnen de bestanden in een gezamenlijke TEMP map elkaar wel in de weg zitten".

# **3 Foto's bij tekstuitvoer**

Graag wil ik nog eens terugkomen op het onderwerp van vorige vergadering: "In PRO-GEN foto's koppelen aan een persoon volgens het systeem van Ben Bal". Wij kunnen in PG wel foto's aan personen koppelen, die foto's handmatig (!, dus niet automatisch) oproepen in allerlei situaties, maar wij kunnen ze zeker niet automatisch laten integreren in een tekst. En dat is wat de meesten onder ons net willen.

# *3.1 GensDataPro*

 Ik werd achteraf attent gemaakt op het feit dat het Nederlandse programma GensDataPro dat wel kan. Dus kocht ik een licentie van 80 euro om te kijken wat die verwerking van foto's in teksten nu precies voorstelt. Dit is wat GensDataPro kan:

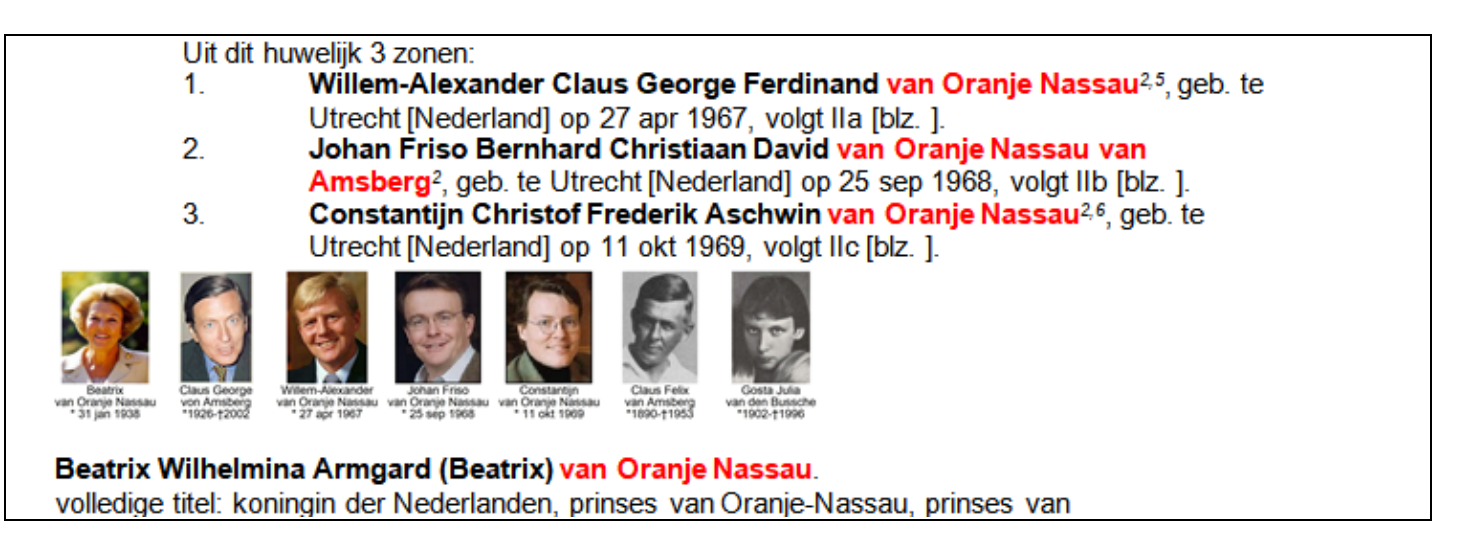

GensDataPro zet beneden aan elke paragraaf een rijtje tumbnails neer, inclusief naam en datums. Deze tumbnails vergroten tot een foto van behoorlijk formaat brengt geen soelaas want het bijschrift wordt dan ook groot en dat is ronduit een "lelijke" lay-out. Mogelijk zijn daar allerlei instellingen voor, maar ik heb mij beperkt tot de "fabrieksinstellingen" waarvan ik mag verwachten dat dat de beste keuze is.

 Als toemaatje maakte ik ook een uitvoer van mijn eigen familie met een foto van mijn overgrootvader, de overlijdensakte van mijn overgrootmoeder en het bidprentje van mijn grootoom, alles in GensDataPro-tumbnail. Het is al snel duidelijk dat die tumbnails alleen geschikt zijn voor duidelijke pasfoto's, niet voor andere foto's en zeker niet voor documenten zoals scans van akten. Die zijn compleet onleesbaar.

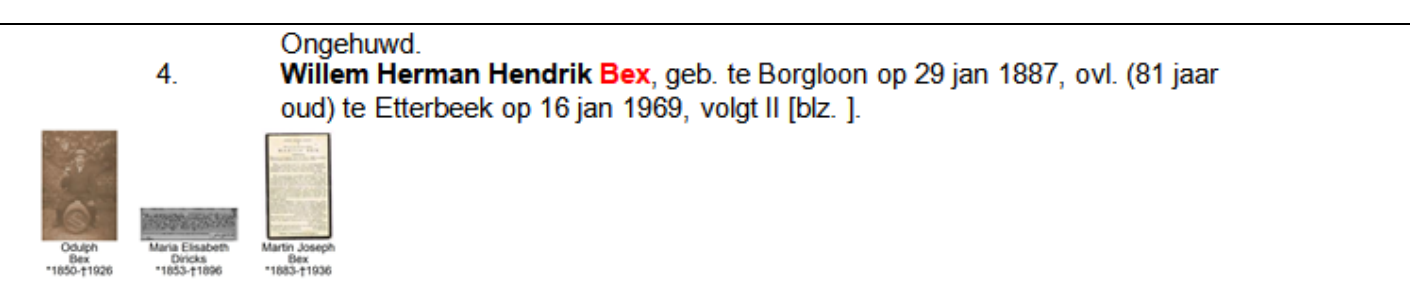

#### **Odulph Bex.**

Odulphus Bex heeft in zijn leven de jonge dood van zijn vrouw (42 jaar) niet kunnen verwerken, hij

## *3.2 Family Tree Builder*

 Ook de uitvoer van het programma Family Tree Builder van MyHeritage werd getoond. Ook dit programma zet gewoon een tumbnail ter hoogte van de betrokken persoon. Het programma Family Tree Builder leek mij gebruiksvriendelijker dan GensDataPro.

1. **Odulph Bex** is geboren op 12 jun. 1850 in Borgloon en overleden op 30 aug. 1926 in Tongeren. Hij huwde **Maria Elisabeth Diricks** op 6 mei 1882 in Hendrieken. **Maria Elisabeth**, dochter van **Henri Diricks** en **Maria Anna Coenen**, is geboren op 4 sep. 1853 in Hendrieken en overleden op 14 jun. 1896 in Luik.

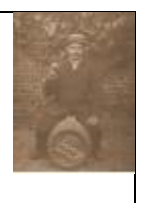

## *3.3 PRO-GEN*

 Joanne Meulenbelt schreef een programmaatje voor PRO-GEN, FOTO-P15 genaamd, dat ook zo'n tumbnailuitvoer kan maken in PRO-GEN.

Bij gebrek aan het juiste materiaal heb ik deze demo niet getoond op de vergadering  $\odot$ . Een andere keer zullen wij dieper ingaan op dit PG-programma. Hier alvast een indruk.

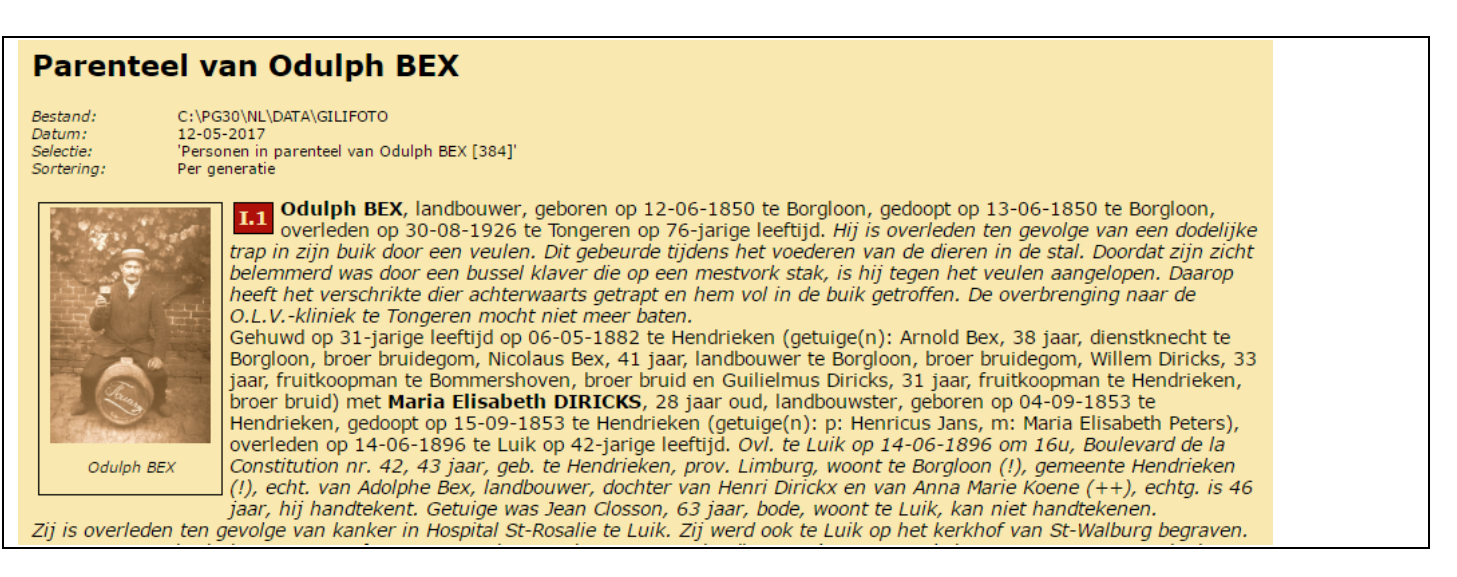

# *3.4 Persoonlijk besluit*

 Persoonlijk besluit: ik heb geen geïllustreerde genealogie op het oog vol met tumbnails wanneer men het heeft over "tekstuitvoeren inclusief foto's".

Een geïllustreerde genealogie zal met andere middelen en programma's moeten worden opgebouwd (MS Word, Adobe InDesign, Scribus, Affinity Designer, …)

Dat was ook de goed gemotiveerde mening van een van de aanwezigen.

Tekstuitvoer met tumbnails zijn "leuke dingen voor de mensen" (naar Paul van Vliet).

# **4 Alle bestanden in de nieuwste def**

Het fenomeen "alles kwijt" blijft bij jullie helpdesk met de regelmaat van een klok toekomen  $\odot$ 

Inhakend op het item "alles kwijt" dat vorige keer ook behandeld werd, heb ik Johan gemaild dat het fenomeen zich meer en meer voordoet en dat er best dringend een update komt.

Verbeteren helpt slechts tijdelijk want ná de reparatie van het PG-bestand kan het fenomeen zich nog een 2<sup>de</sup>, een 3<sup>de</sup>, .... keer voordoen. De bug zit hem in het programma zelf, niet in uw bestand.

Johan Mulderij antwoordde dat hij nog werkt aan de update. Voor "alles kwijt" is er al een oplossing maar hij werkt nog aan een gedcom-euvel. Daarna komt de update PG3.23.

Bij het fenomeen "alles kwijt" biedt PG3.22 de gebruiker een def-lijstje aan en vraagt met welke def het bestand opgemaakt was. Het is mij opgevallen dat vele gebruikers dat niet weten. Bij een verkeerde keuze wordt het in zo'n geval een en al chaos op je PG-scherm met nog grotere paniek tot gevolg.

Misschien is het goed om al je bestanden in dezelfde def te zetten. Wij raden in dat geval aan overal de meeste recente def te gebruiken: PG30-2 en BIDPR.

Daarom hier wat meer over def's.

# *4.1 De verschillen van de diverse def's*

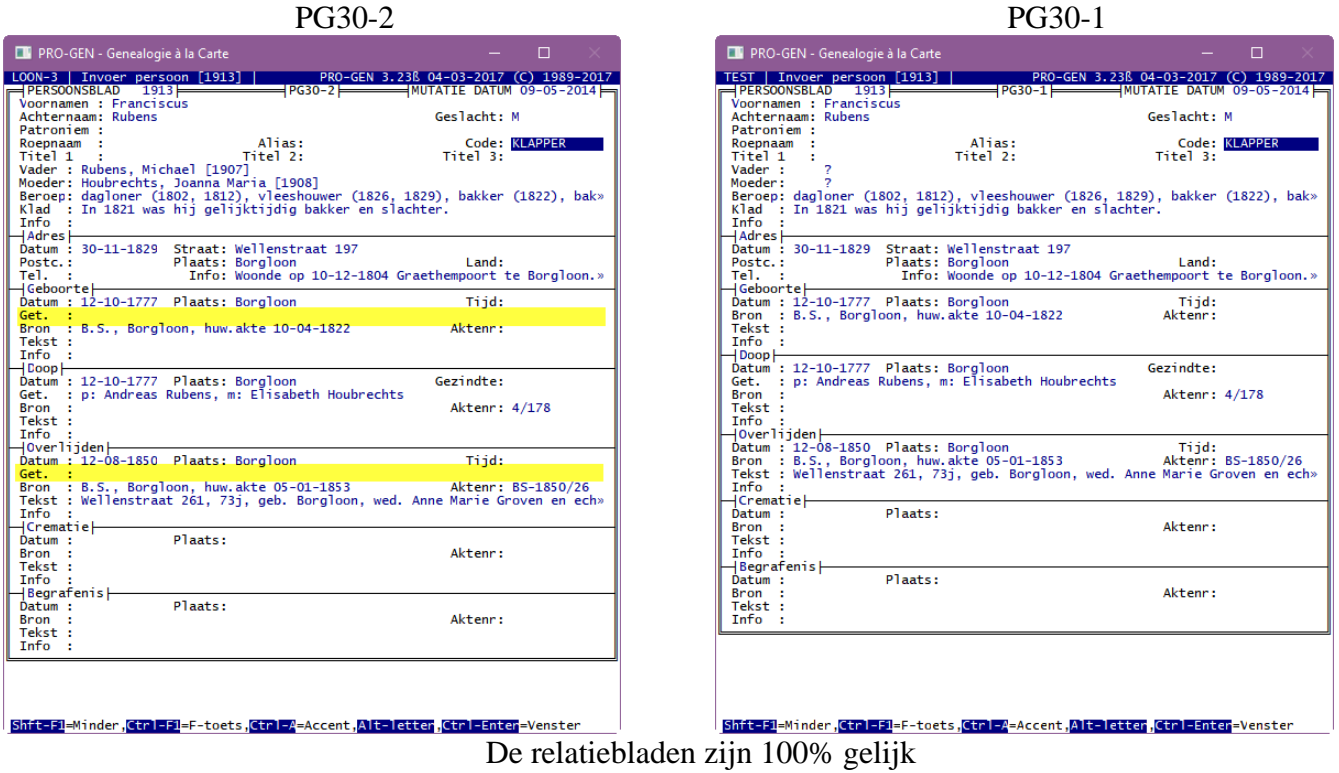

De laatste officiële def-creatie voor 'gewone genealogie' heet PG30-2 en bevat in het blad personen 2 velden meer: 'getuigen' bij zowel geboorte als bij overlijden.

De getuigen die je in een eerdere versie noodgedwongen in Info ingetikt hebt, 'automatisch' laten verplaatsen naar de nieuwe velden zit er niet meteen in. Toch is er een gedeeltelijke oplossing mogelijk via het programma CHAF van Wim Nelis. Deze verplaatsmethode demonstreren wij verderop.

Voor bidprentjes is de meest recente def = BIDPR

Die def kan 2 uitzichten hebben: eentje onder de laatste nieuwe PG3.22 en eentje onder eerdere PG-versies. Sinds versie 3.22 d.d. 14-05-2016 heeft BIDPR.DEF en tekstuele aanpassing en extra codeletters erbij gekregen.

De oudste def voor bidprentjes heet BIDPRENT en is beperkt tot maximaal 30.000 stuks en heeft slechts 1 partner (niet meer aan te raden).

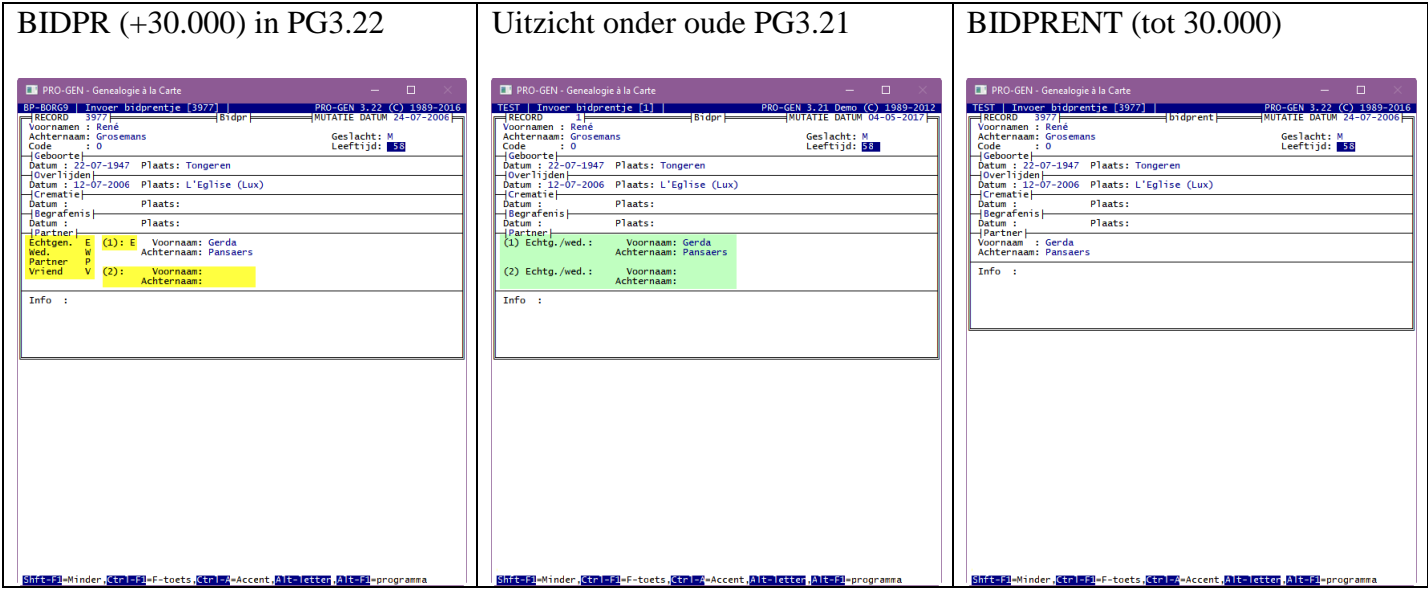

## *4.2 Converteren naar een nieuwe def, hoe doe je dat?*

We veronderstellen dat je bestand staat in de vorm PG30-1.DEF en dat je het wil laten verschijnen in de meest recente vorm, PG30-2.DEF.

PRO-GEN hulpprogramma's

Export

PRO-GEN export Afsplitsen nieuw PRO-GEN bestand

Doe minstens INSERT om je lijst personen volledig te hebben. Met CONTOL+INSERT zet je de personen ook nog eens in recordvolgorde.

ENTER in de lijst Personen

Geef het bestand een nieuwe naam en een omschrijving

Invoer akkoord

Kies in het Overzicht PRO-GEN opmaakdefinitie voor PG30-2

Oude recordnummers handhaven ? Ja

N.B. indien je hier zou kiezen voor NEEN dan wordt het deel Personen (niet het deel Relaties) van uw bestand geëxporteerd in de sorteervolgorde waarin het zich bevindt (op Achternaam, op Geboortedatum, op …).

Alle personen krijgen dan volgens die sortering een nieuw nummer.

Dit kan je niet meer ongedaan maken tenzij je herbegint en een volledig nieuwe export maakt met deze keer als antwoord : 'Oude recordnummers handhaven ? Ja'

Druk op een toets om de velden te koppelen....

Druk F1 en nogmaals F1

Doorgaan met de PRO-GEN export ? (J/N) : J

Het nieuwe bestand wordt aangemaakt

Er is een nieuw PRO-GEN bestand aangemaakt. Moet dit bestand het actieve bestand worden ? (J/N) : J

## **5 Getuigen overbrengen van Info naar het specifieke veld Get.**

Als demo gebruiken wij een bestand van 180 personen waarvan bij een aantal personen de geboortegetuigen genoteerd werden in het veld Geboorte Info.

Die getuigen gaan wij overbrengen naar het veld Geboorte Getuigen.

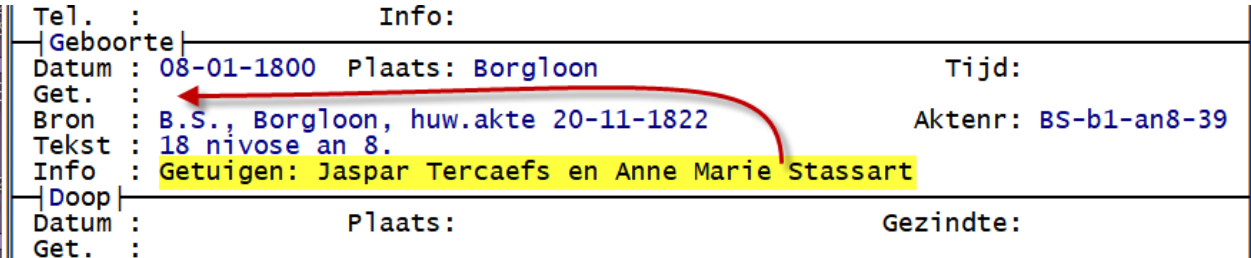

**Véél** hangt af van de zorg en de lay-out van het tikwerk betreffende die geboortegetuigen.

In onze geval worden alle geboortegetuigen die in de Info opgesomd staan, voorafgegaan door het woord "Getuigen:[spatie]" EN staat de zin steeds aan het begin van de Info. Dat maakt het selecteren van de gevallen gemakkelijk.

In de Totaallijst : Personen …. tikken wij de L van seLecteren ….. Voorbeeldscherm invullen....

\n 
$$
\text{Test: } \mathbb{R}^2
$$
\n  
\n  $\text{Info: } \mathbb{R}^2$ \n  
\n  $\text{Info: } \mathbb{R}^2$ \n  
\n  $\text{Info: } \mathbb{R}^2$ \n  
\n  $\text{Info: } \mathbb{R}^2$ \n  
\n  $\text{Info: } \mathbb{R}^2$ \n  
\n  $\text{Info: } \mathbb{R}^2$ \n  
\n  $\text{Info: } \mathbb{R}^2$ \n  
\n  $\text{Info: } \mathbb{R}^2$ \n  
\n  $\text{Info: } \mathbb{R}^2$ \n  
\n  $\text{Info: } \mathbb{R}^2$ \n  
\n  $\text{Info: } \mathbb{R}^2$ \n  
\n  $\text{Info: } \mathbb{R}^2$ \n  
\n  $\text{Info: } \mathbb{R}^2$ \n  
\n  $\text{Info: } \mathbb{R}^2$ \n  
\n  $\text{Info: } \mathbb{R}^2$ \n  
\n  $\text{Info: } \mathbb{R}^2$ \n  
\n  $\text{Info: } \mathbb{R}^2$ \n  
\n  $\text{Info: } \mathbb{R}^2$ \n  
\n  $\text{Info: } \mathbb{R}^2$ \n  
\n  $\text{Info: } \mathbb{R}^2$ \n  
\n  $\text{Info: } \mathbb{R}^2$ \n  
\n  $\text{Info: } \mathbb{R}^2$ \n  
\n  $\text{Info: } \mathbb{R}^2$ \n  
\n  $\text{Info: } \mathbb{R}^2$ \n  
\n  $\text{Info: } \mathbb{R}^2$ \n  
\n  $\text{Info: } \mathbb{R}^2$ \n  
\n  $\text{Info: } \mathbb{R}^2$ \n  
\n  $\text{Info: } \mathbb{R}^2$ \n  
\n  $\text{Info: } \mathbb{R}^2$ \n  
\n  $\text{Info: } \mathbb{$ 

gevallen worden geselecteerd.

Alle gevallen moeten wij nu handmatig gaan controleren want het zou kunnen dat ná die Getuigen nog andere infotekst staat die niet thuis hoort bij de getuigen.

Wij gaan ons het controlewerk vergemakkelijken door een specifieke lijst aan te leggen waarin dat veld Geboorte Info volledig wordt uitgeschreven. In een oogopslag kan men dan zien bij welke personen de info meer bevat dan alleen maar "Getuigen:". Die nummers kunnen wij dan noteren.

Ga naar Uitvoer gegevens personen

```
Soort uitvoer : Tekstuitvoer & diversen
Uitvoerdefinitie : Overzicht inhoud van zelf te kiezen velden
Nummering : Recordnummers
Te printen personen : Alle geselecteerde personen (113)
Uitvoertaal : Nederlands
```
Uitvoer naar het beeldscherm ….. \*Overzicht met nummer, naam en alle infovelden …. INSERT (wij gaan ALLE infovelden herleiden tot ALLEEN het veld Geboorte Info) …. In menu Afdruk opties onmiddellijk Invoer akkoord geven ….. in het volgende menu zetten wij alleen een sterretje bij (een sterretje doe je weg met de spatiebalk)

\*Achternaam \*Geboorte info \*Persoon record \*Voornaam

…. We geven onze instelling de volgende naam: Overzicht met nummer, naam en alleen Geboorte info

…. Enter en de lijst verschijnt op ons scherm. De recordnummers/namen waarbij Geboorte Info langer is dan alleen Getuigen zijn nu gemakkelijk te noteren. Dat worden in ons geval de nummers 10, 21, 35, 41, 54 en 96.

Met Esc en Terug naar hoofdmenu en Uitvoer gegevens personen, keren wij terug naar onze selectielijst met 113 personen. Daarvan markeren wij met een sterretje (spatiebalk) de voornoemde 6 nummers.

Wij kiezen de 107 enkelvoudige gevallen via …… seLecteren …..Niet-gemarkeerden

In Uitvoer gegevens personen activeren wij CHAF door ENTER ….

```
Soort uitvoer : Tekstuitvoer & diversen
Uitvoerdefinitie : Wijzig een veld in alle geselecteerde personen
Nummering : Recordnummers
Te printen personen : Alle geselecteerde personen (107)
Uitvoertaal : Nederlands
```
Uitvoer naar het beeldscherm …. We kiezen het veld Geboorte getuigen ….. we zeggen dat de data uit een V(eld) moet komen ….. en wijzen Geboorte info aan als het veld dat die getuigen bevat

Trek je van de volgende waarschuwing niets aan en vul in 'Doorgaan met deze keuze : J'

De volgende gegevens verschijnen nu in een menu.

```
Aantal personen : 180
Geselecteerde personen : 107
Selectievoorwaarde : Niet-gemarkeerden
Aan te passen veld : Geboorte getuigen
Vervanging deel veld? : N
Waarde komt uit veld : Geboorte info
Wis het te kopiëren veld?: J
(O)ver- of (B)ijschrijven: O
Aanpassing mutatiedatum? : N
Veto per wijziging? : J (dan zie je later wat er gebeurd)
```
#### **Invoer akkoord**

```
Recard = 2Veldnaam= Geboorte getuigen
Percentage gereed: 1
Huidige waarde :
Nieuwe waarde : Getuigen: Maria Catharina Cortijser, vroedvrouw, 4..
Wijzingen? (jnr) : R (als je ziet dat alles OK is, tik dan hier een R en alle
                       gevallen worden na elkaar afgehandeld)
```
#### **Invoer akkoord**

Bekijk het resultaat.

De gevallen 10, 21, 35, 41, 54 en 96 zal je handmatig moeten overbrengen. Dat gaat snel via selecteren (Shift+F1 en pijltje→), knippen (DEL) en plakken (F1)

## *5.1 Verwijderen van de overbodige tekst "Getuigen: "*

De tekst "Getuigen:[spatie]" kan je achteraf ook verwijderen met CHAF in Uitvoer personen.

Selecteer de personen met "Getuigen:" in hun veld Geboorte Getuigen.

```
Soort uitvoer : Tekstuitvoer & diversen
Uitvoerdefinitie : Wijzig een veld in alle geselecteerde personen
Nummering : Recordnummers
Uitvoertaal : Nederlands
```
#### Kies

```
Geboorte getuigen
K(onstante)
```
#### Vul in

```
Aantal personen : 180
Geselecteerde personen : 107
Selectievoorwaarde : Geboorte info ~ "getuigen"
Aan te passen veld : Geboorte getuigen
Vervanging deel veld? : J
Te vervangen tekst : Getuigen: [hier staat Getuigen:+een spatie!]
Alleen (E)erste of (A)lle: E
Nieuwe tekst : : [hier staat niets ingevuld, ook geen spatie]
Grote = kleine letter? : J
(V)oor- of (A)chteraan : V
Spatie tussenvoegen? : N
Aanpassing mutatiedatum? : N
Veto per wijziging? : J
```
Het resultaat:

```
Record = 2Veldnaam= Geboorte getuigen
Percentage gereed: 100
Huidige waarde : Getuigen: Maria Catharina Cortijser, vroedvrouw, 4..
Nieuwe waarde : Maria Catharina Cortijser, vroedvrouw, 43 jaar, wo..
Wijzingen? (jnr) : R
```
# **6 Selectieprobleem**

Een van onze leden kwam met het volgende probleem.

Leden van de twee families zijn in verschillende generaties met elkaar gehuwd. Hij wil uit zijn grote bestand een klein bestandje afsplitsen van de 2 **stamreeksen**. Hoe?

- 1) Maak via ons programmaatje !SPLITAF (zie dvd) een stamreeks van de eerste familie. Alle leden van die stamreeks krijgen daarbij de code {£} in hun veld klad.
- 2) Maak van de tweede familie ook een stamreeks met !SPLITAF. Ook deze leden krijgen de code {£}.
- 3) Om de relaties 100% volledig te krijgen, laat enkele keren "Moeten ook de code {£} krijgen" lopen en geef die gevonden personen ook de code {£}.

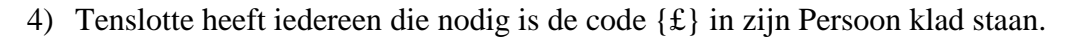

- 5) Selecteer "Veld Persoon klad bevat de code {£} (!SPLITAF-PGggLIM)"
- 6) Exporteer deze selectie naar een nieuw bestand via PRO-GEN hulpprogramma's …. Export …. PRO-GEN export.

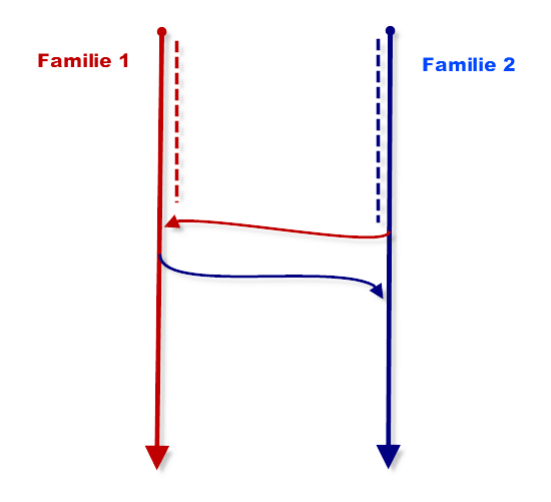

### PRO-GENgebruikersgroep LIMBURG vzw

[http://www.pro-gen.be](http://www.pro-gen.be/)

Maatschappelijke zetel: Emiel Van Dorenlaan 44 3600 GENK België Ondernemings- en btw-nummer: 0887.398.956

#### E-mail:

[ivo.gilisen@pro-gen.be](mailto:ivo.gilisen@pro-gen.be) (voorzitter) [bob.joosten@pro-gen.be](mailto:bob.joosten@pro-gen.be) (ondervoorzitter) [luc.klaps@pro-gen.be](mailto:luc.klaps@pro-gen.be) (penningmeester) [rik.jaeken@pro-gen.be](mailto:rik.jaeken@pro-gen.be) (verzendingen dvd) [joseph.ory@pro-gen.be](mailto:joseph.ory@pro-gen.be) (lid) [jaak.simons@pro-gen.be](mailto:jaak.simons@pro-gen.be) (lid)

[dvd@pro-gen.be](mailto:dvd@pro-gen.be) (alles i.v.m. onze jaarlijkse dvd)

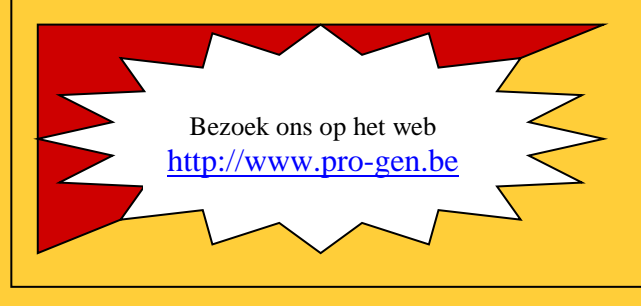